# **PANDUAN SIM PKB - PPG DALAM JABATAN**

## **Untuk Peserta Diklat**

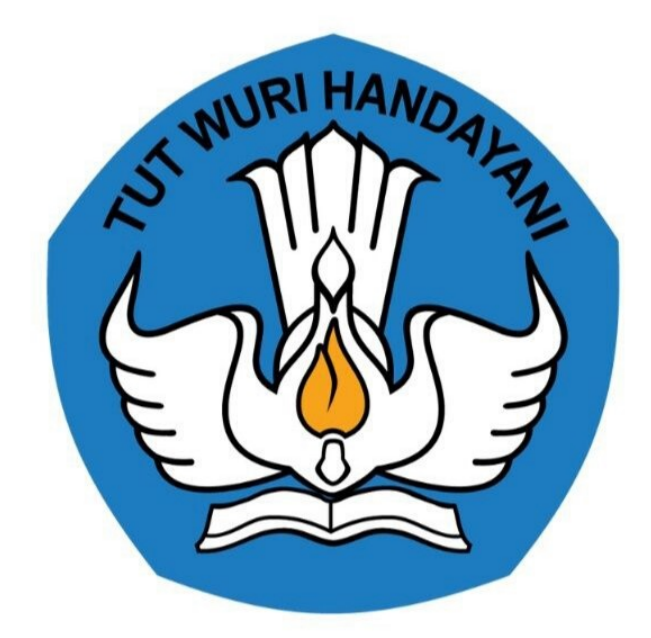

Kementerian Pendidikan dan Kebudayaan 2020

## **Table of Contents**

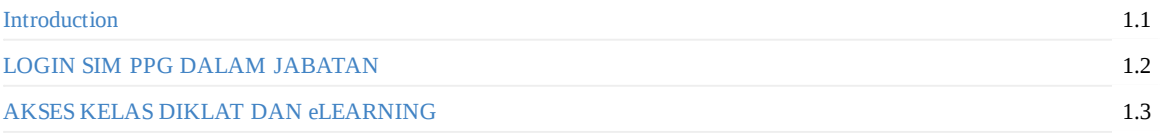

## **PANDUAN PENGGUNAAN APLIKASI SIMLMS**

### **PPG DALAM JABATAN UNTUK PESERTA**

#### **KEMENTERIAN PENDIDIKAN DAN KEBUDAYAAN**

#### **REPUBLIK INDONESIA**

#### **Pengantar**

Sesuai dengan amanat Undang-undang Nomor 14 Tahun 2005 tentang Guru dan Dosen pasal 8 yang menyebutkan bahwa Guru wajib memiliki kualifikasi akademik, kompetensi, sertifikat pendidik, sehat jasmani dan rohani, serta memiliki kemampuan untuk mewujudkan tujuan pendidikan nasional. Program Pendidikan Profesi Guru (PPG) Dalam Jabatan merupakan salah satu kebijakan Kementerian Pendidikan dan Kebudayaan untuk menyelesaikan dan menuntaskan sertifikasi guru dalam jabatan, sebagaimana yang diamanatkan dalam Undang-Undang Nomor 14 Tahun 2005 tentang Guru & Dosen.

Tujuan pemberian bantuan biaya pendidikan PPG Dalam Jabatan (Daljab) ini adalah untuk memfasilitasi dan memberikan kesempatan bagi Guru yang belum memiliki sertifikat pendidik untuk mengikuti Pendidikan Profesi Guru untuk mendapatkan Sertifikat Pendidik. Salah satu metode yang digunakan untuk melaksanakan Program Pendidikan Profesi Guru adalah dengan melakukan diklat secara daring. Diklat secara daring ini akan ditunjang dengan penggunaan LMS yang telah disediakan.

## **1. Akses LMS PPG Dalam Jabatan**

## **1.1 Login SIM PPG**

Berikut adalah langkah-langkah yang dilakukan untuk mengakses dan *Login* kedalam SIM PPG :

1. Akses laman https://ppg.kemdikbud.go.id/ pada browser perangkat Anda.

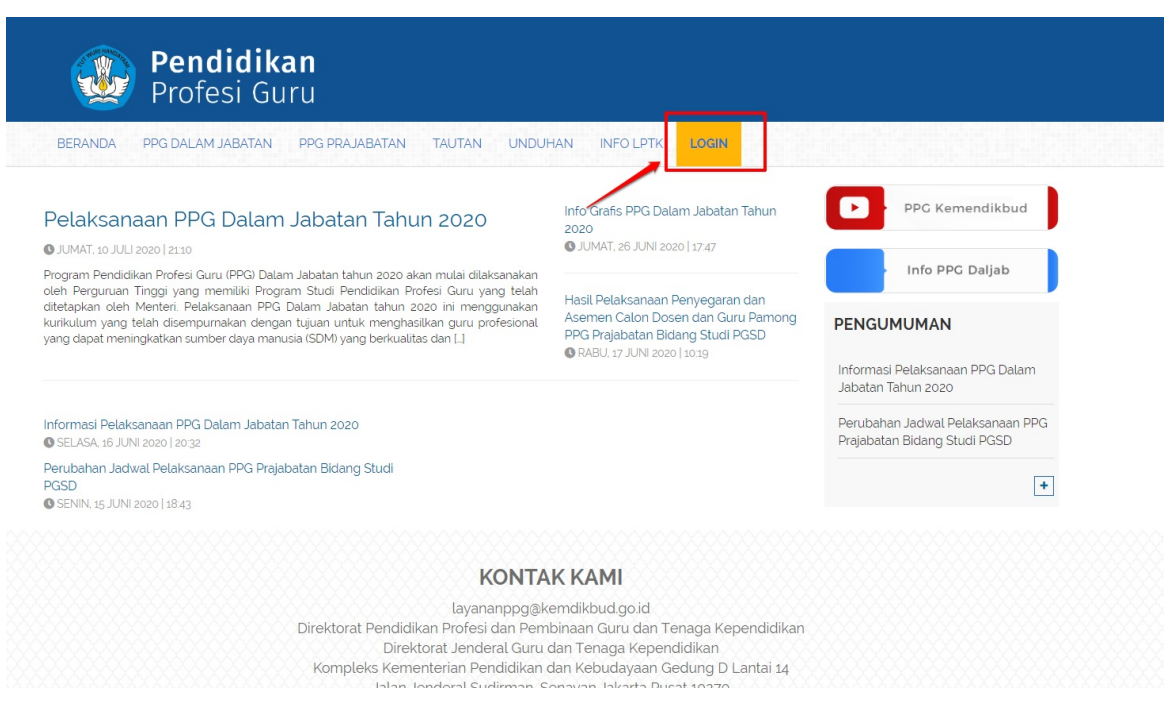

*Gambar - img*

- 2. Klik menu **Login** untuk mengakses laman login
- 3. Masukkan alamat surel dan kata sandi dari akun Anda
- 4. Klik tombol **Masuk**.

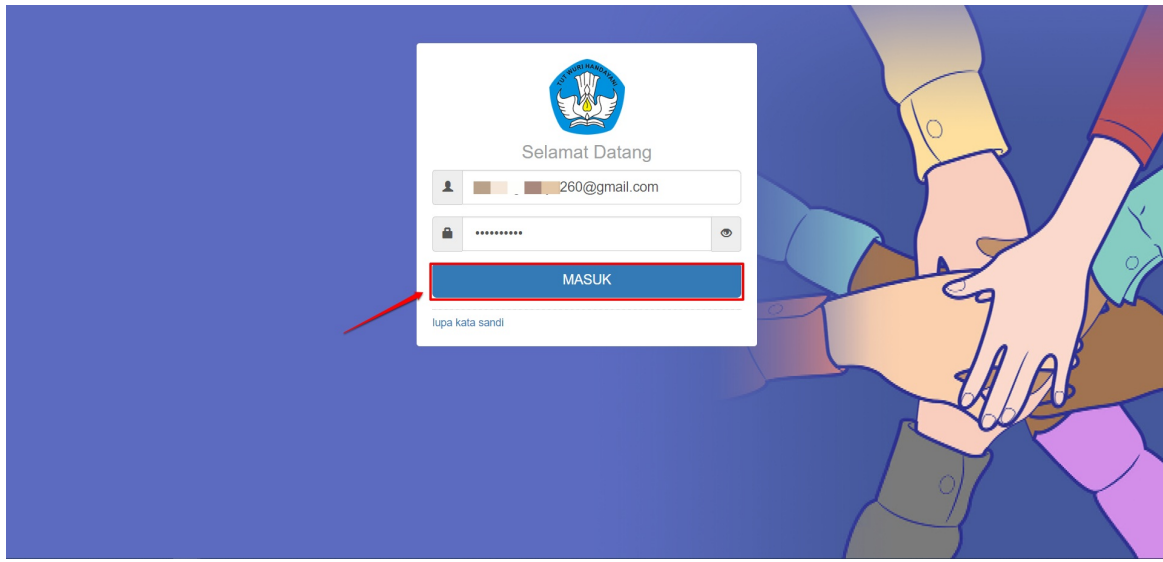

5. Jika alamat surel dan kata sandi yang dimasukkan sesuai, maka Anda akan diarahkan menuju laman beranda.

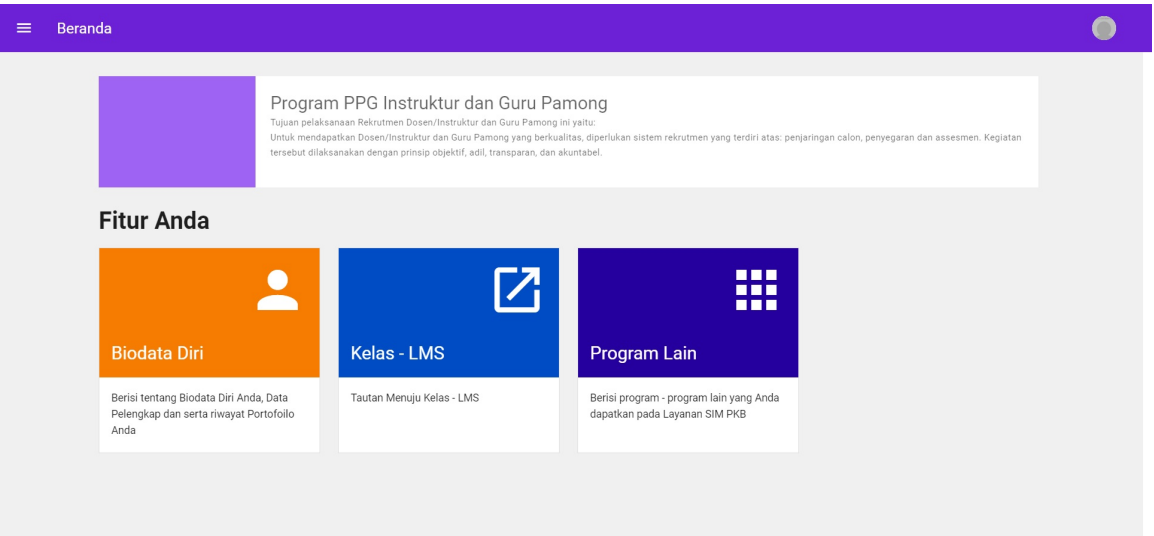

## **1.2 Akses Kelas Diklat dan eLearning**

Berikut adalah langkah-langkah yang dilakukan untuk mengakses kelas diklat yang akan digunakan :

- 1. Login kedalam SIM PPG melalui alamat https://ppg.kemdikbud.go.id/ .
- 2. Jika Anda berhasil melakukan login maka Anda akan diarahkan menuju laman beranda SIM PPG.

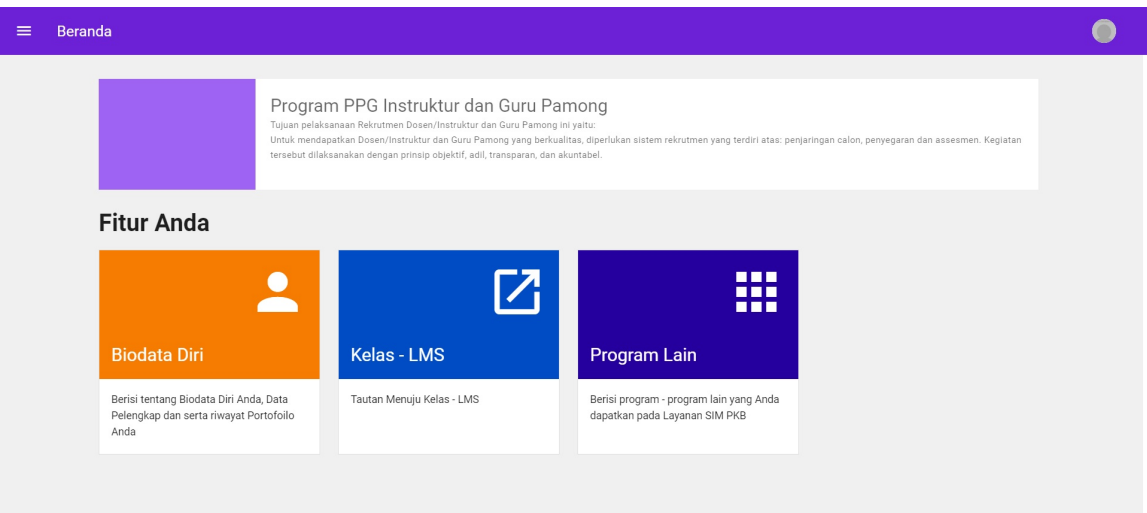

3. Klik pada menu **Kelas LMS**.

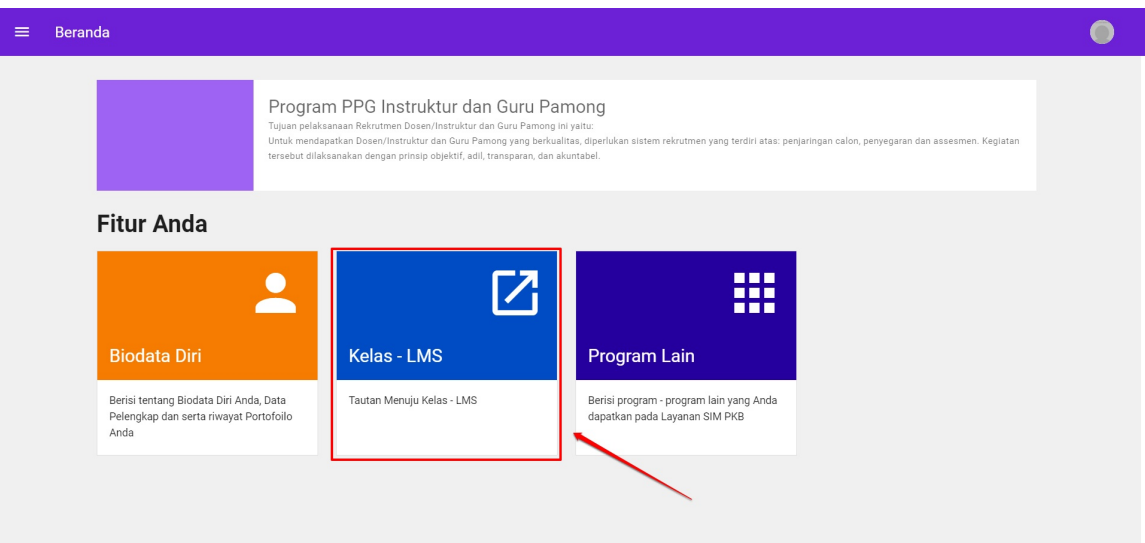

4. Anda akan diarahkan menuju laman beranda eLearning kelas diklat.

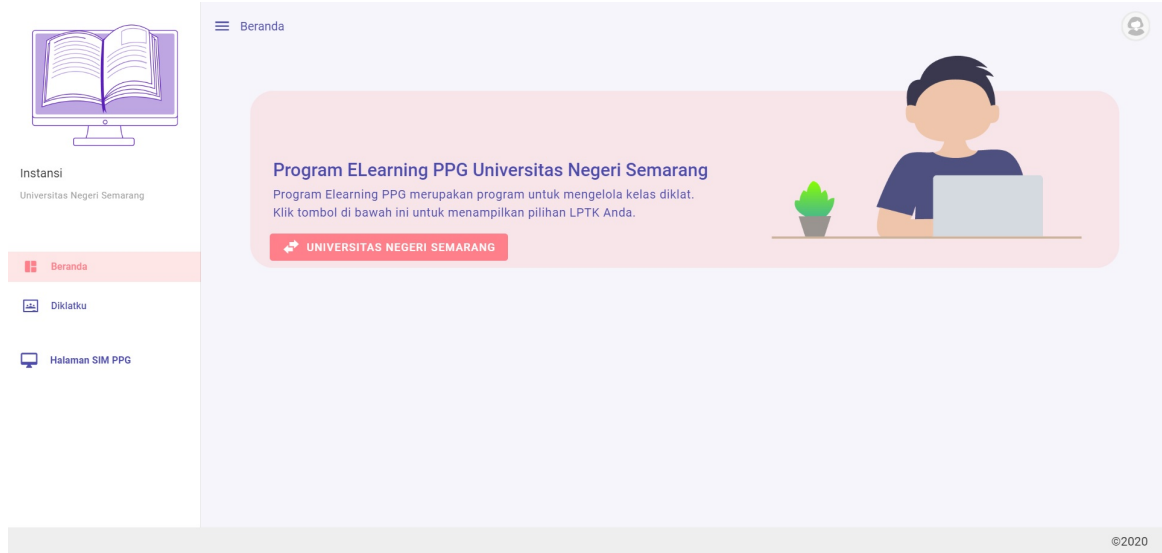

5. Klik pada menu **Diklatku** untuk mengakses modul dan diklat yang Anda miliki.

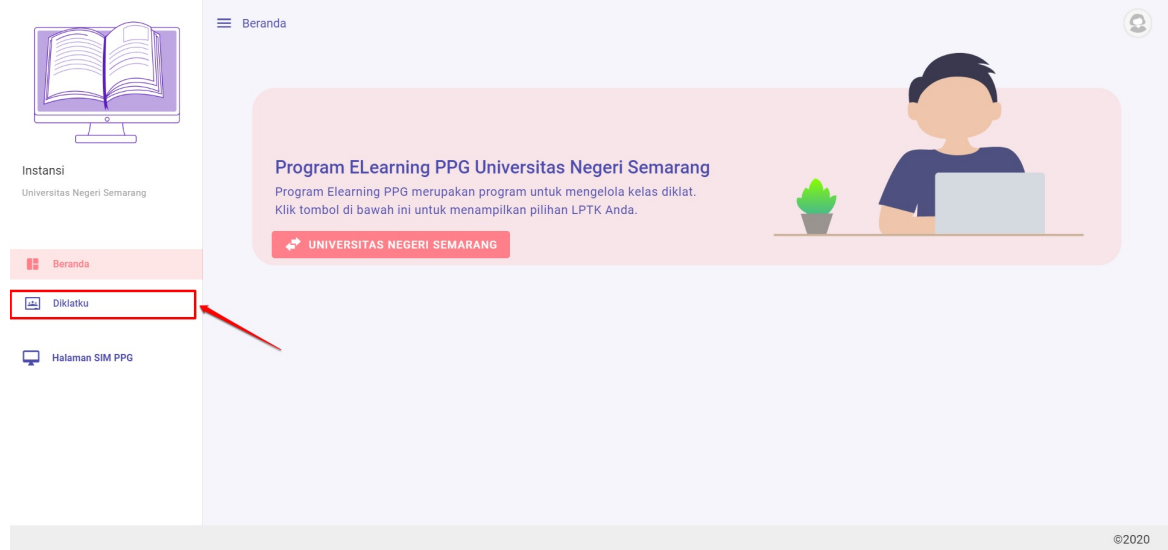

6. Anda akan diarahkan menuju laman daftar Diklat yang Anda miliki.

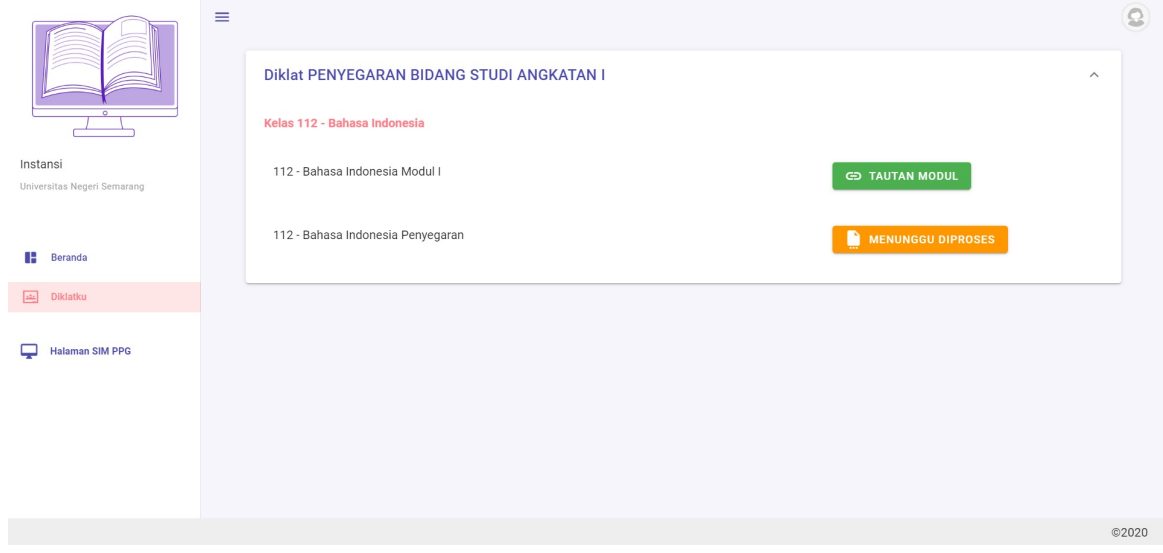

7. Klik pada tombol **Tautan Modul** untuk menuju ke LMS .

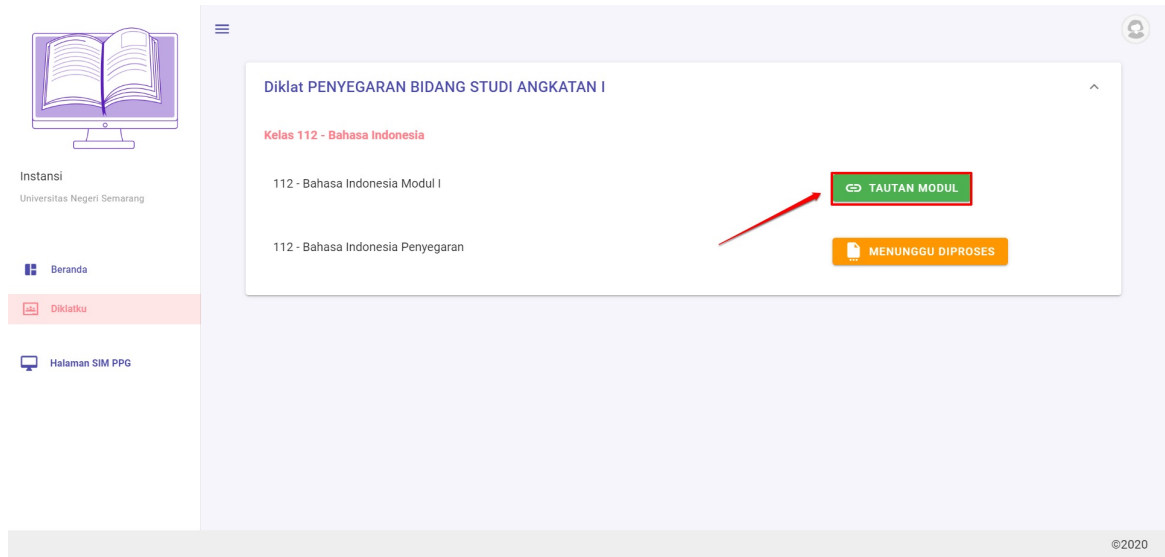

8. Anda akan diarahkan menuju laman LMS dan Anda dapat melaksanakan Diklat dalam LMS tersebut.

E KEMENTERIAN PENDERINGANDAN KEBUDAYAAN

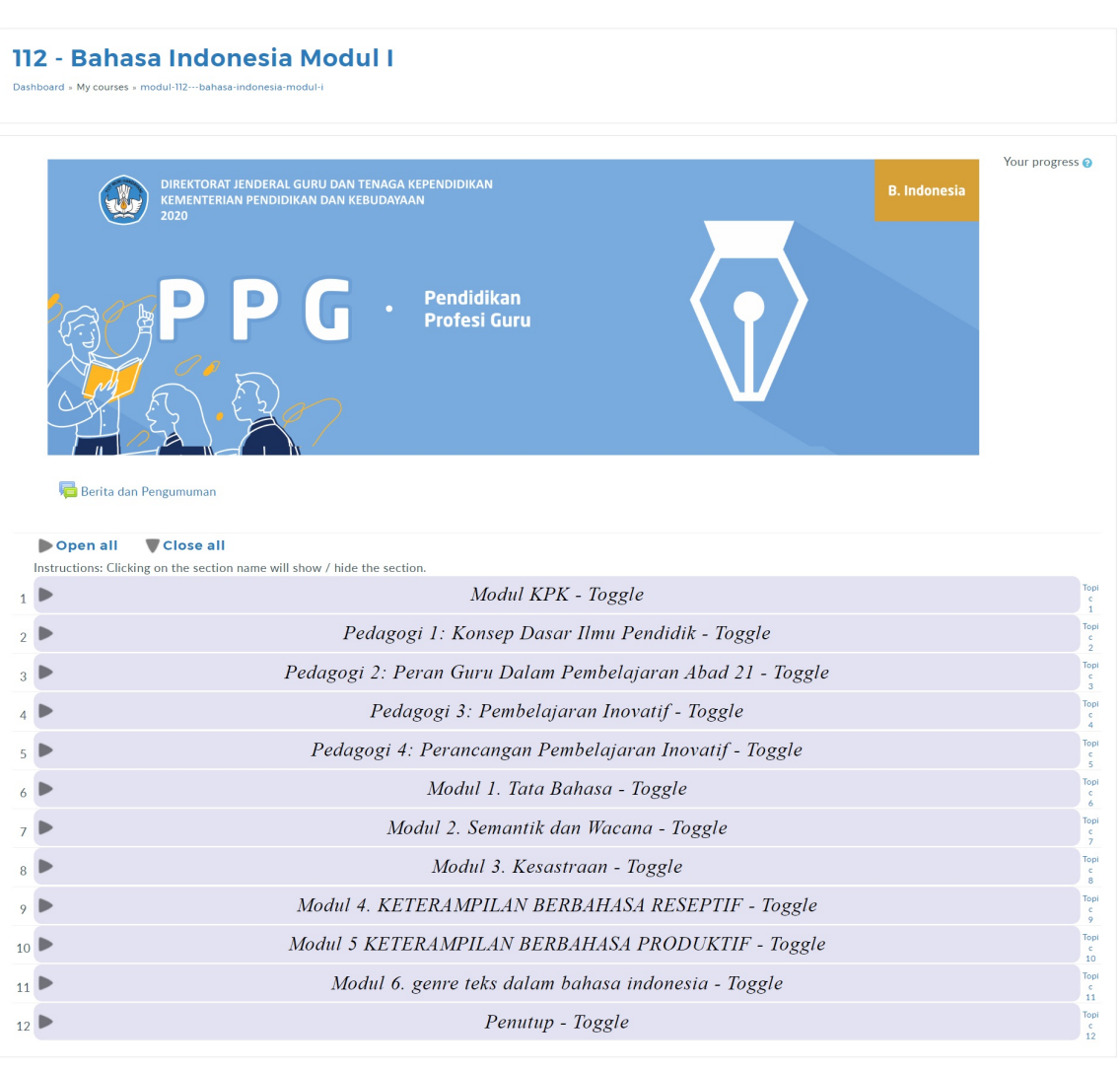

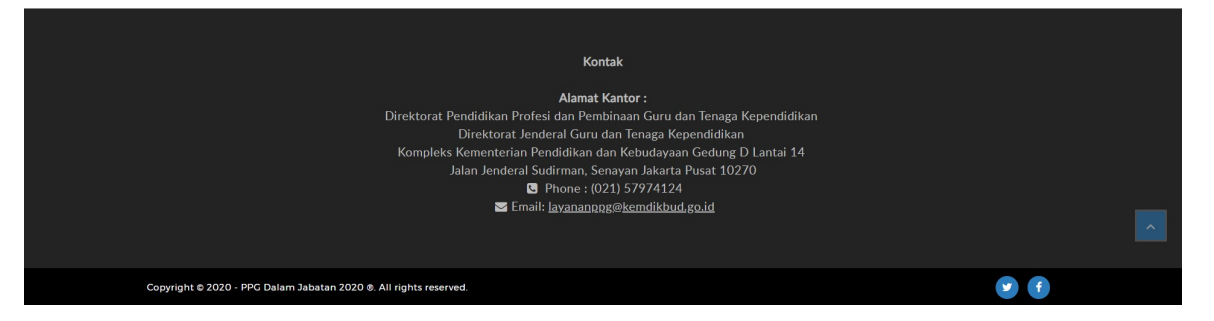